### M 365 Excel Class Video 02: What Excel Does: Calculations & Data Analysis by excelisfun

excelisfun

#### **Table of Contents**

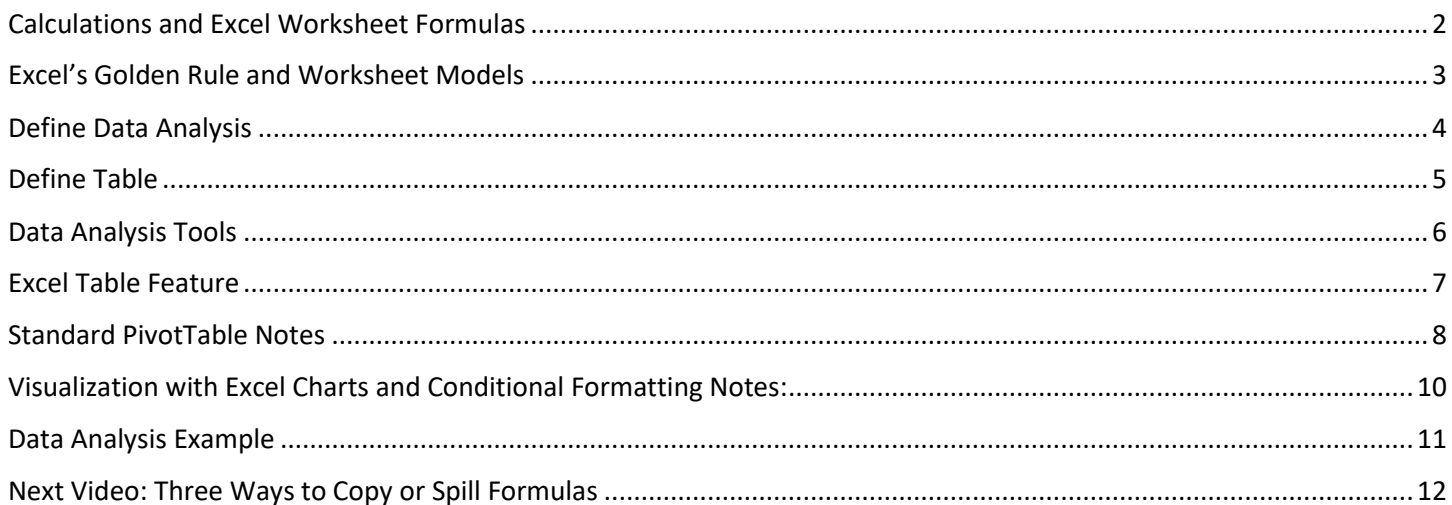

## Calculations and Excel Worksheet Formulas

<span id="page-1-0"></span>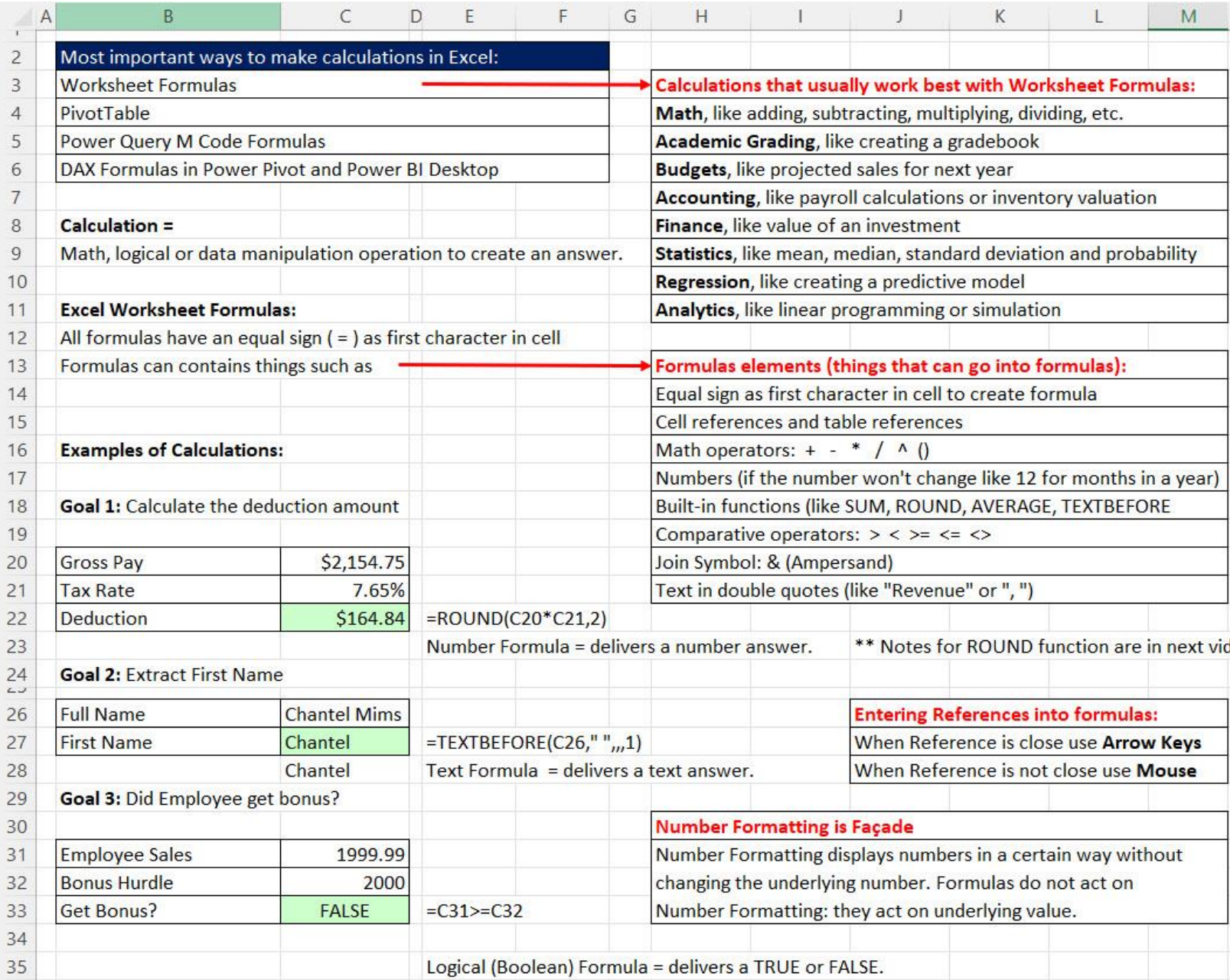

## Excel's Golden Rule and Worksheet Models

<span id="page-2-0"></span>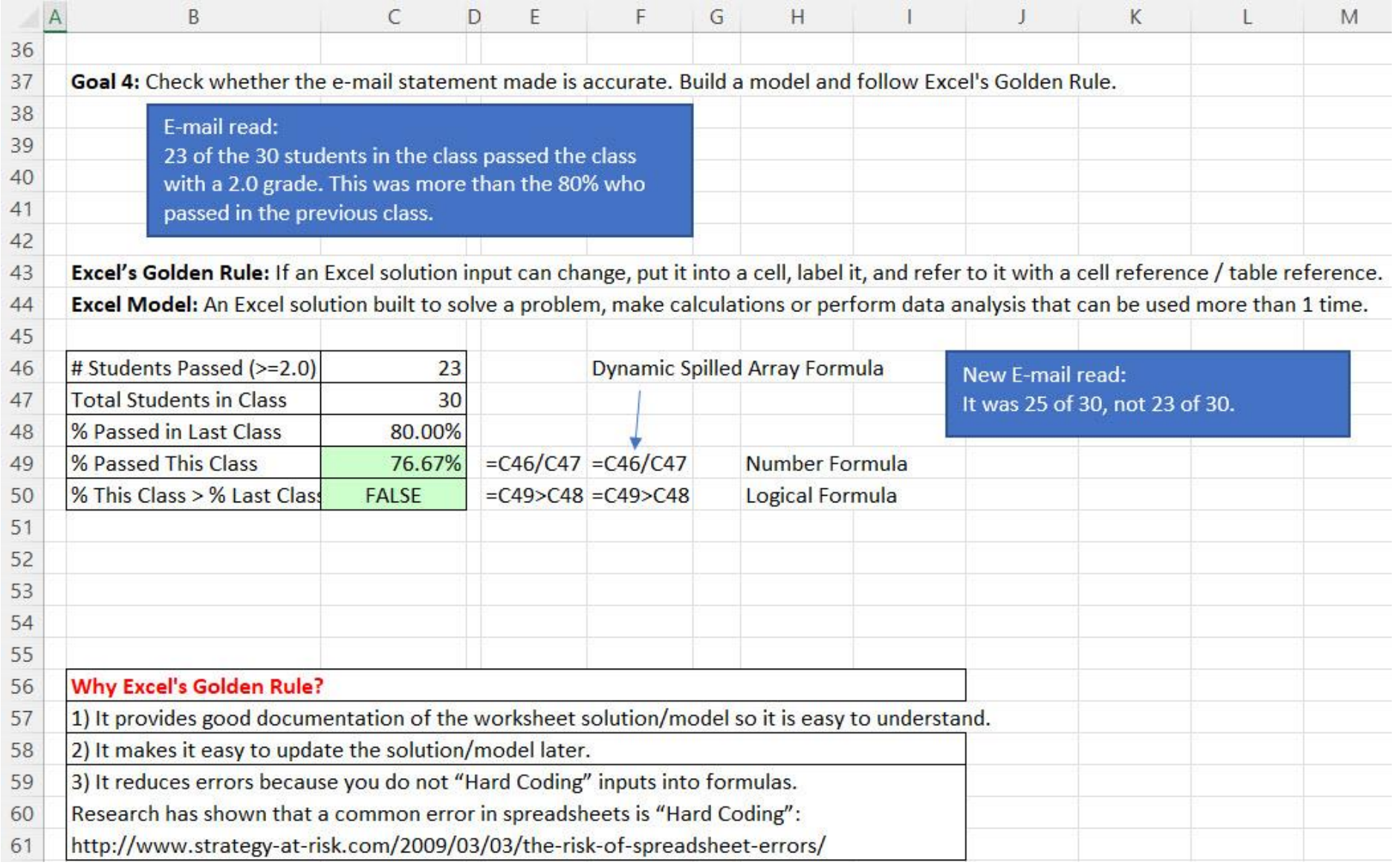

#### Define Data Analysis

<span id="page-3-0"></span>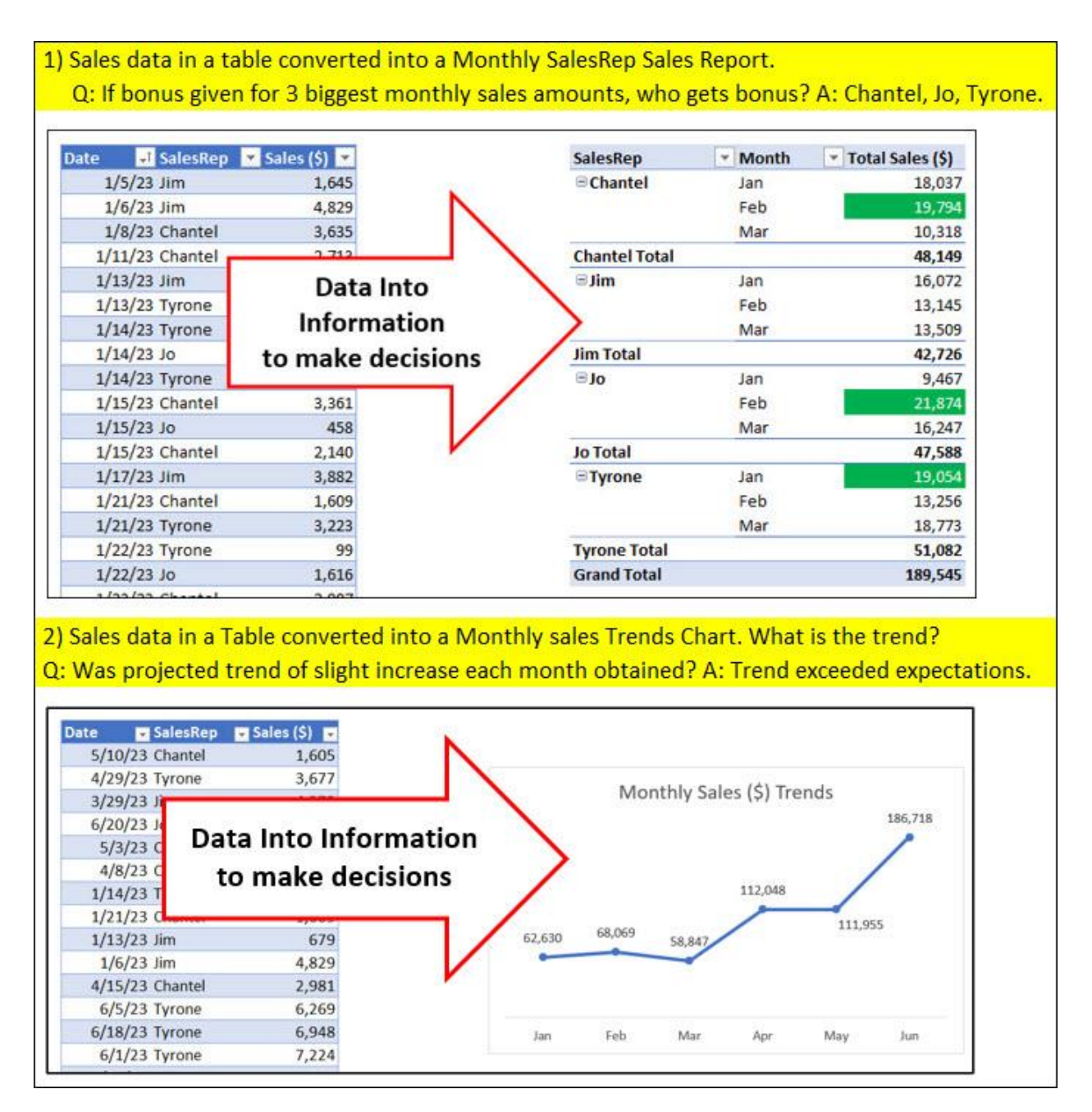

#### **Define Table**

**Raw Data** = data stored in its smallest form in a cell

Not Raw Data:

Date, Person, Sales

01/05/2023, Jim, \$1,645.01

Raw Data:

<span id="page-4-0"></span>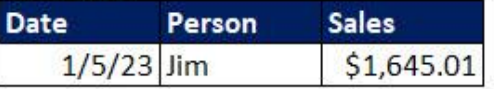

#### Proper Data Set = Data Set = Table

Table is made up of:

Field = column in table

Field Name= name at top of field that describes what data goes into field

 $\textbf{Record} = \text{one row in table}$ 

Table requirements in Excel:

1) Field names in first row

2) Records of related data in subsequent rows

3) Empty cells or Excel Row/Column Headers, all the way around table

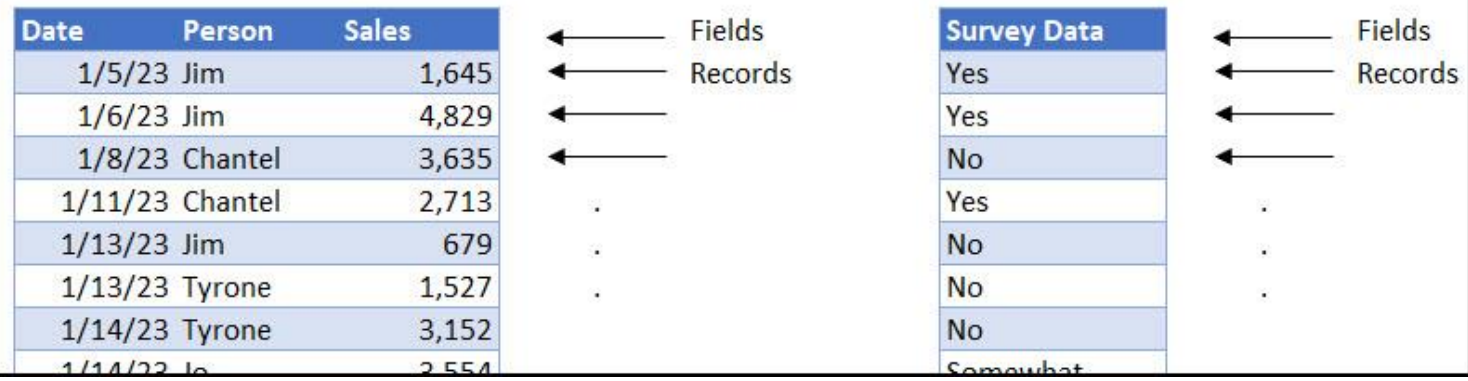

### Some of the Data Analysis Tools in Excel:

Excel Table feature = Convert proper data sets to a Table Object that can expand and contract and auto fill formulas.

Sort = Sort data A-Z (Ascending) or Z-A (Descending).

Filter = Show or extract records based on conditions, criteria and logical tests.

PivotTable = Drag and drop summary report tool that makes calculations based on conditions, criteria and logical tests.

**Excel Charts = Visualize data with charts and graphs.** 

**Conditional Formatting = Visualize data based on conditions, criteria and logical tests** 

<span id="page-5-0"></span>Worksheet formulas = To create helper fields (like with XLOOKUP function) or make conditional calculations (like with SUMIFS or COUNTIFS functions) or create full reports (like with LET, SUMIFS, HSTACK or VSTACK functions).

Flash Fill = One-time data cleaning tool

Power Query = Import data into worksheet, PivotTable or Data Model. Clean & transform data, tables and other related data objects.

Relationships = Creates relationships between tables (Substitute for XLOOKUP). Method of creating related tables to make PivotTable reporting more efficient.

Power Pivot Data Model and Data Model PivotTable = Used when you need Excel worksheet reports and visualizations and you have large data (about 50,000 rows or more), calculations that are hard to do with a PivotTable, or you have related tables of data.

Power BI Desktop and Data Model Visualizations = Used when you need Power BI reports and visualizations (more varied than in Excel) or you want to publish and share data analysis results online.

**Power BI Online** = share data analysis results online.

### Excel Table Feature

- 1) Excel Table Feature
	- i. If you have a proper data set, you can convert your proper data set to an Excel Table by selecting one cell in the proper data set, click on the Table button in Table group in Insert Ribbon Tab, or just use keyboard: Ctrl + T.
	- ii. The advantage to using the Excel Table feature is that when new rows or columns are added to the Excel Table, all objects, such as PivotTable, Charts, Formulas, or other features can be refreshed, and the new data will be incorporated into the object.
	- iii. You can name your Excel Table: select one cell in Excel Table, click the Table Design Ribbon Tab, Properties group. You can NOT use spaces in the Table Name.
- <span id="page-6-0"></span>2) Add new records to Excel Table by typing or pasting new data in the first row below the Excel Table.
- 3) If new rows and columns are not added to Excel Table, you will need to change option settings for Excel Tables: File menu, Options button, Proofing tab on left, "AutoCorrect Options" button, check "Include new rows and columns in table".

#### Standard PivotTable Notes

- 1) What PivotTables do:
	- i. Create Summary Reports that contain calculations with Conditions or Criteria.
- <span id="page-7-0"></span>2) Summary of how to create PivotTable:
	- i. Click in one cell in Proper Data Set
	- ii. Insert Ribbon Tab, Tables group, PivotTable button.
		- 1. Keyboard = Alt, N, V, T.
	- iii. From Field List, drag field name to Rows area or Columns area or Filter area. These are the conditions/criteria for the calculation in the Values area of the PivotTable.
		- 1. Fields in the Rows area add a condition/criterion to the row
		- 2. Fields in the Columns area add a condition/criterion to the column
		- 3. Fields in the Filter area add a condition/criterion to the entire PivotTable.
	- iv. From Field List drag the field you would like to make a calculation on to values area.
		- 1. Number fields default to a SUM calculation (add numbers)
		- 2. Text fields default to a COUNTA calculation (count non-empty cells)
	- v. With a cell selected in the PivotTable, click on PivotTable Tools Design Ribbon Tab, go to the Layout group, click dropdown for Report Layout and then click on "Show in Tabular Form" or "Show in Outline Form". These Layouts shows the Field Names in your Report. To set the layout default for all PivotTable, click on File menu, Options button, in the Excel Options dialog box, click the Data tab on the left, click the Edit Default Layout button, then in Report Layout check box, select "Show in Tabular Form" or "Show in Outline Form".
	- vi. To add Number Formatting to the Values area of the PivotTable, click in one cell in the Values area of the PivotTable, Right-click the cell and click on "Number Format…", then in the Number Formatting dialog box select the Number Formatting that you would like and then click OK.
	- vii. Slicers can be added to the PivotTable to add a condition/criterion to the entire PivotTable, similar to a field in the Filter area. To insert a Slicer into a PivotTable, click in one cell in the PivotTable Report, then go to the PivotTable Tools Analyze Ribbon Tab, then in the Filter Group, click the Insert Slicer button
	- viii. If you want to change the summary calculation in the Values area, right-click the Values area in the PivotTable Report, point to one of these two options:
- 1. "Summarize Values By" and then select an aggregate calculation such as "Average", or "Max", or "More Options".
- 2. "Show Values As" and then select a calculation such as "% of Column Total", "Running Total", "Difference From" or other calculations.
- ix. Standard PivotTable vs. Data Model PivotTable.
	- 1. A Standard PivotTable stores its data in the PivotTable cache. A Standard PivotTable is best when data is stored in one small table (less than about 50,000 rows of data) and you want simple calculations such as sum, averages, % of column totals or % of grand total.
	- 2. A Data Model PivotTable stores its data in the Power Pivot Data Model Columnar Database. A Data Model PivotTable is best when you have a large amount of data, you have multiple related tables, or you want to make calculations that a Standard PivotTable cannot easily make.
	- 3.
- x. Standard PivotTable Cached Data
	- 1. When you create a Standard PivotTable, Excel creates a copy of the source data and stores it in the Pivot Cache.
	- 2. The Pivot Cache is stored in Excel's memory.
	- 3. This is why the PivotTable does not update when source data changes.
	- 4. If source data changes, you can right-click the PivotTable and click Refresh, or use the Refresh button in the Data Ribbon Tab.
	- 5. You can't see Cached PivotTable Data, but that's the data the PivotTable references when you build your PivotTable or change a Slicer selection or move rows/columns around.
	- 6. When we group dates in a PivotTable, the Pivot Cache is where this action takes place. The Pivot Cache save the action of grouping by dates so that when we use the date column in other places, the date column will remain grouped.
	- 7. When we use a Slicer or change the conditions and criteria in the PivotTable, these actions are interacting with the Pivot Cache of data, not the original source data.

### Visualization with Excel Charts and Conditional Formatting Notes:

- 1) What do Charts do?
	- i. Visually portray quantitative data (number data).
	- ii. Give a quick impression of the number data.
	- iii. Create a picture that can communicate more quickly than just the numbers alone.
	- iv. Charts allow you to see patterns or trends that you may not be able to see if you are looking at just the number data.
	- v. Allows you to make relative comparisons more quickly than if you are using a table
- <span id="page-9-0"></span>2) Types of Charts
	- i. **Column:** Use to compare differences across categories. Height of column conveys number.
	- ii. **Bar:** Use to compare differences across categories. Length of bar conveys number.
	- iii. **Stacked Column/Bar:** Good for displaying crosstabulation, emphasis on horizontal axis categories.
	- iv. **Clustered Column/Bar:** Good for displaying crosstabulation, emphasis on legend categories.
	- v. **Line:** Use to show trend for a number variable over a category such as time.
	- vi. **X-Y Scatter:** Used to show relationship between two number variables (x and y variables).
- 3) Rules for Charts:
	- i. No Chart Junk.
	- ii. Eliminate all chart elements that do not help to communicate the message.
- 4) Formatting Charts:
	- i. You can add and remove chart elements by using the **Green +** on the right side of chart.
	- ii. To format a chart element, select element and use the keyboard Ctrl + 1 to open the Format Chart Element task pane.
- 5) Link Labels to Cells
	- i. Click on Chart Title, type an equal sign, click on cell with title, hit Enter.
- 6) Built-in Conditional Formatting
	- i. Select cells and apply a conditional format from the Styles group in the Home Ribbon
	- ii. Each cell is evaluated to TRUE or FALSE. TRUE = Formatting applied. FALSE = Formatting not applied.
	- iii. To edit rule, go to Manage Rules

# Data Analysis Example

<span id="page-10-0"></span>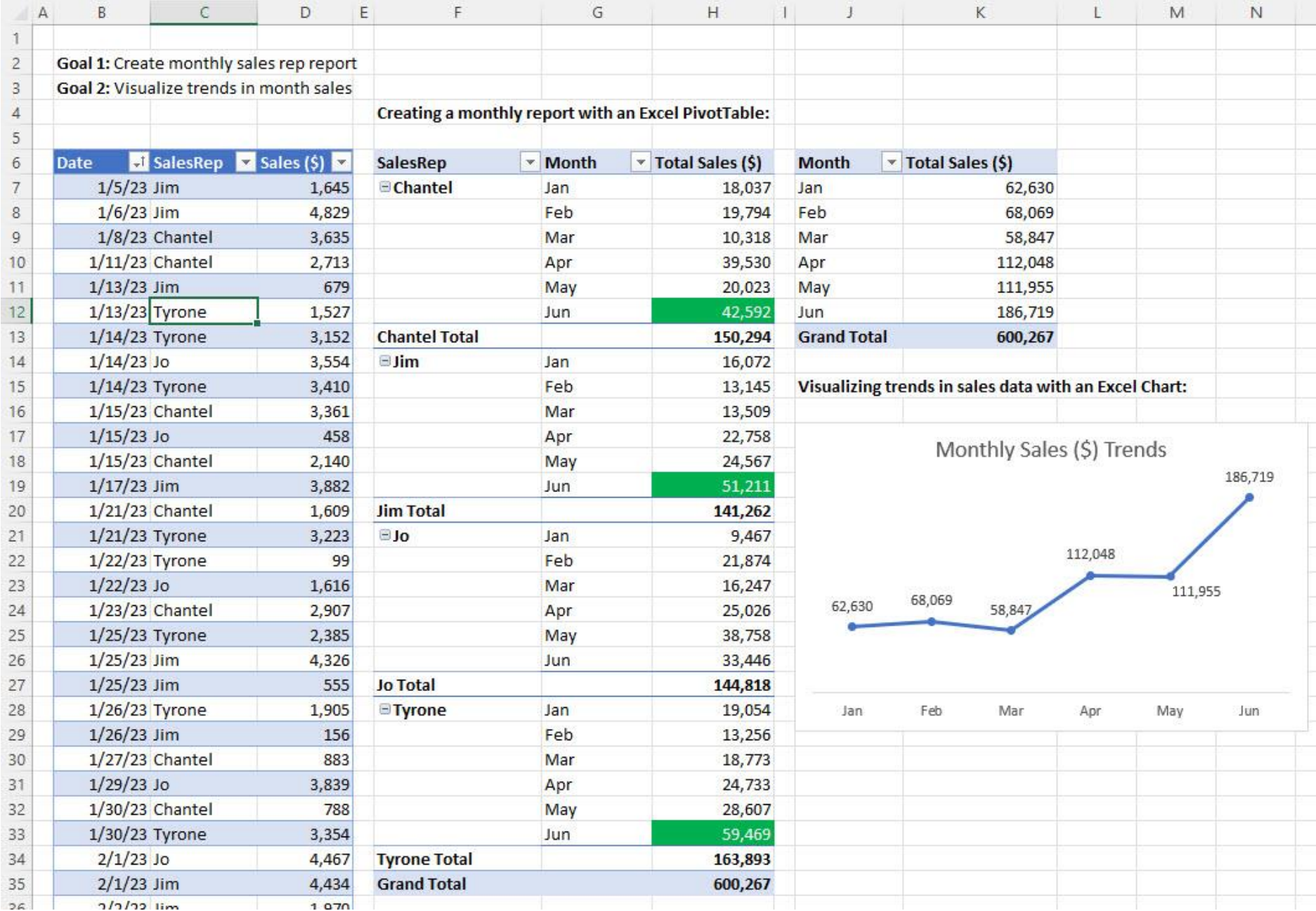

# Next Video: Three Ways to Copy or Spill Formulas

<span id="page-11-0"></span>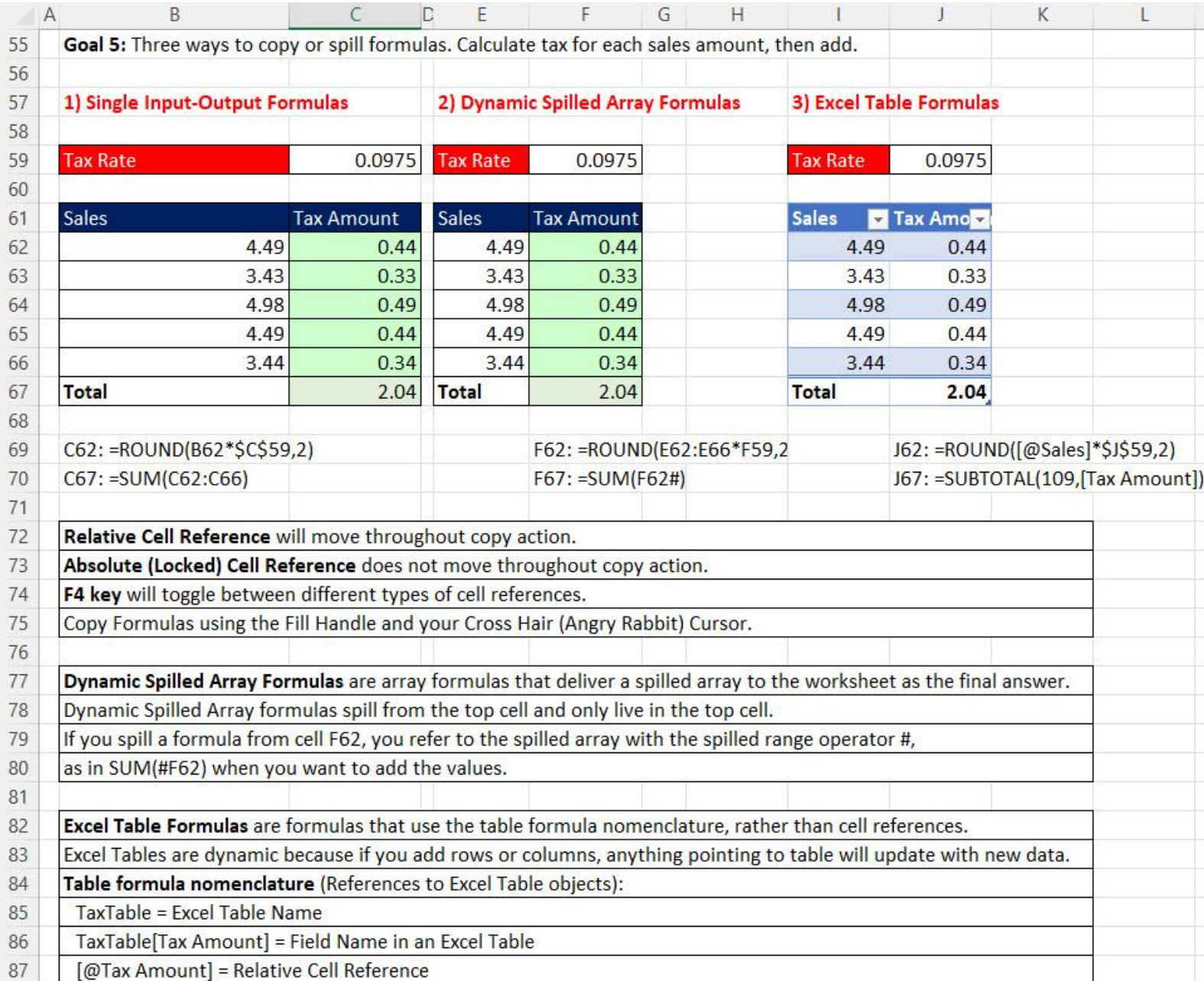